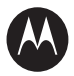

# A MOTOMANUAL

## Brit02

motorola.com

#### www.motorola.com

Certain mobile phone features are dependent on the capabilities and settings of your service provider's network. Additionally, certain features may not be activated by your service provider, and/or the provider's network settings may limit the feature's functionality. Always contact your service provider about feature availability and functionality. All features, functionality, and other product specifications, as well as the information contained in this user's guide are based upon the latest available information and are believed to be accurate at the time of printing. Motorola reserves the right to change or modify any information or specifications without notice or obligation.

MOTOROLA and the Stylised M Logo are registered in the US Patent & Trademark Office. The Bluetooth trademarks are owned by their proprietor and used by Motorola, Inc. under licence. Java and all other Java-based marks are trademarks or registered trademarks of Sun Microsystems, Inc. in the U.S. and other countries. All other product or service names are the property of their respective owners.

© Motorola, Inc. 2006.

The information contained in Motorola's user's guides is believed to be correct at the time of printing. Motorola reserves the right to change or modify any information or specifications without notice. The contents of Motorola's user's guides are provided "as is." Except as required by applicable law, no warranties of any kind, either express or implied, including, but not limited to, the implied warranties of merchantability and fitness for a particular purpose, are made in relation to the accuracy, reliability, or contents of this guide.

**Caution:** Changes or modifications made in the radio phone, not expressly approved by Motorola, will void the user's authority to operate the equipment.

While Products specifications and features may be subject to change without notice, we are making every possible effort to ensure that user manuals are updated on a regular basis to reflect product functionality revisions. However, in the unlikely event that your manual version does not fully reflect the core functionality of your product, please let us know. You may also be able to access up-to-date versions of our manuals in the consumer section of our Motorola web site, at http://www.motorola.com.

# **Contents**

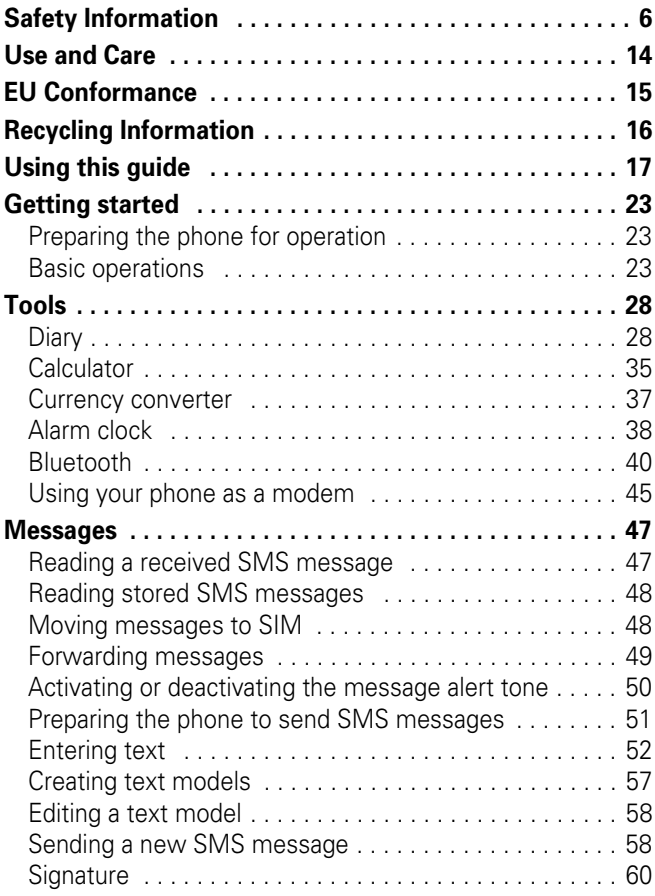

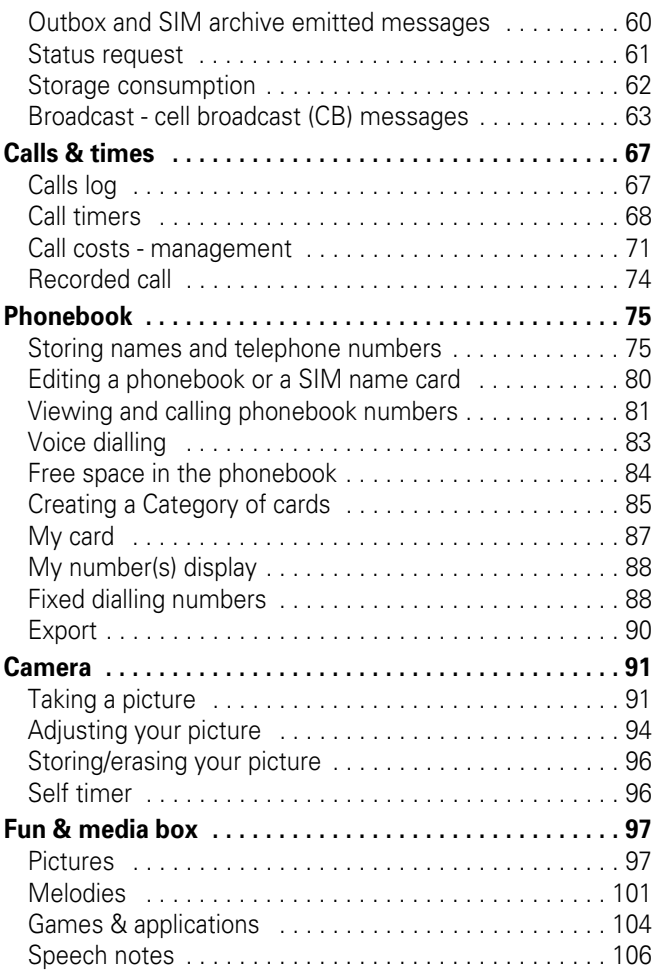

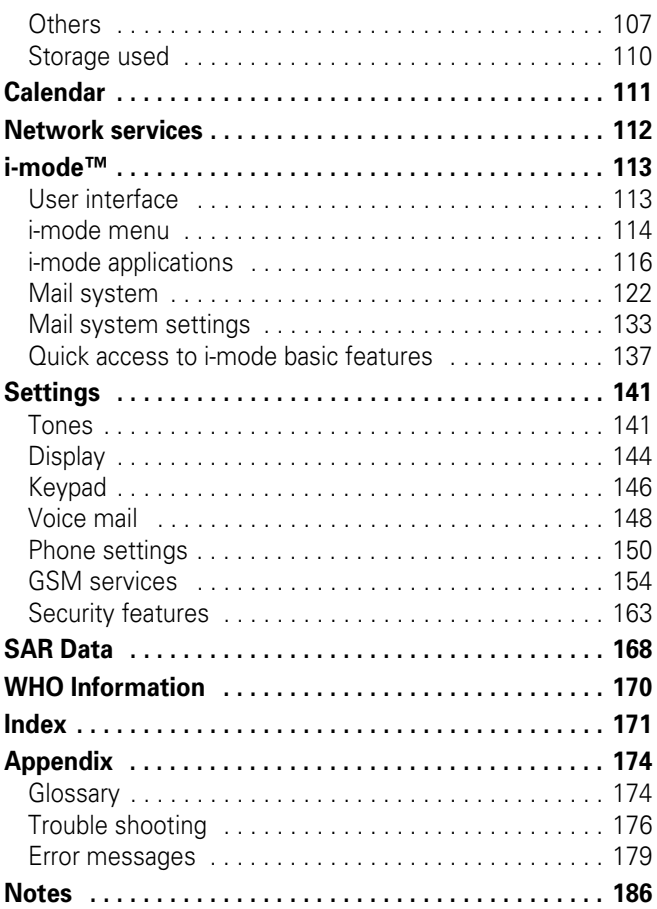

# Safety and General Information

IMPORTANT INFORMATION ON SAFE AND EFFICIENT OPERATION. READ THIS INFORMATION BEFORE LISING YOUR PHONE.<sup>1</sup>

## Exposure To Radio Frequency (RF) Energy

Your phone contains a transmitter and a receiver. When it is ON, it receives and transmits RF energy. When you communicate with your phone, the system handling your call controls the power level at which your phone tranemite

Your Motorola phone is designed to comply with local regulatory requirements in your country concerning exposure of human beings to RF energy.

## Operational Precautions

To assure optimal phone performance and make sure human exposure to RF energy is within the guidelines set forth in the relevant standards, always adhere to the following instructions.

### External Antenna Care

If your phone has an external antenna, use only the supplied or Motorola-approved replacement antenna. Unauthorised antennas, modifications, or attachments could damage the phone and/or may result in non-compliance with local regulatory requirements in your country.

Do NOT hold the external antenna when the phone is IN USE. Holding the external antenna affects call quality and may cause the phone to operate at a higher power level than needed.

### Phone Operation

When placing or receiving a phone call, hold your phone as you would a wireline phone.

### **6** Safety Information

### Body-Worn Operation: Voice Communication

To maintain compliance with RF energy exposure guidelines, if you wear a phone on your body when transmitting voice communications, always place the phone in a Motorola-supplied or approved clip, holder, holster, case, or body harness for this phone, if available. Use of accessories not approved by Motorola may exceed RF energy exposure guidelines.

If you do not use one of the body-worn accessories approved or supplied by Motorola, and are not using the phone held in the normal use position, ensure the phone and its antenna are at least 2.5 centimetres (1 inch) from your body when transmitting.

### Data Operation

When using any data feature of the phone, with or without an accessory cable, position the phone and its antenna at least 2.5 centimetres (1 inch) from your body.

### Approved Accessories

Use of accessories not approved by Motorola, including but not limited to batteries, antennas, and convertible covers, may cause your phone to exceed RF energy exposure guidelines. For a list of approved Motorola accessories, visit our website at www.motorola.com.

## RF Energy Interference/Compatibility

**Note:** Nearly every electronic device is susceptible to RF energy interference from external sources if inadequately shielded, designed, or otherwise configured for RF energy compatibility. In some circumstances your phone may cause interference.

**Note:** This device complies with Part 15 of the FCC Rules. Operation is subject to the following two conditions: (1) this device may not cause harmful interference, and (2) this device must accept any interference received, including interference that may cause undesired operation.

### Facilities

Turn off your phone in any facility where posted notices instruct you to do so. These facilities may include hospitals or health care facilities that may be using equipment that is sensitive to external RF energy.

### Aircraft

Turn off your wireless device whenever instructed to do so by airline staff. If your device offers a flight mode or similar feature, consult airline staff about use in flight. If your device offers a feature that automatically turns on the phone, then turn off this feature before boarding an aeroplane or entering an area where the use of wireless devices is restricted.

### Medical Devices

### Pacemakers

Pacemaker manufacturers recommend that a minimum separation of 15 centimetres (6 inches) be maintained between a handheld wireless phone and a pacemaker.

Persons with pacemakers should:

- **•** ALWAYS keep the phone more than 15 centimetres (6 inches) from your pacemaker when the phone is turned ON.
- **•** NOT carry the phone in the breast pocket.
- **•** Use the ear opposite the pacemaker to minimise the potential for interference.
- **•** Turn OFF the phone immediately if you have any reason to suspect that interference is taking place.

### Hearing Aids

Some digital wireless phones may interfere with some hearing aids. In the event of such interference, you may want to consult your hearing aid manufacturer to discuss alternatives.

### Other Medical Devices

If you use any other personal medical device, consult the manufacturer of your device to determine if it is adequately shielded from RF energy. Your doctor may be able to assist you in obtaining this information.

## Use While Driving

Check the laws and regulations on the use of phones in the area where you drive. Always obey them.

When using your phone while driving, please:

- **•** Give full attention to driving and to the road. Using a phone may be distracting in certain circumstances. Discontinue a call if you can't concentrate on driving.
- **•** Use handsfree operation, if available.
- **•** Pull off the road and park before making or answering a call if driving conditions so require.

Responsible driving best practices can be found in the "Wireless Phone Safety Tips" at the end of this guide and/or at the Motorola website: www.motorola.com/callsmart.

## Operational Warnings

### For Vehicles With an Air Bag

Do not place a phone in the area over an air bag or in the air bag deployment area. Air bags inflate with great force. If a phone is placed in the air bag deployment area and the air bag inflates, the phone may be propelled with great force and cause serious injury to occupants of the vehicle.

### Gas or Petrol Stations

Obey all posted signs with respect to the use of radio equipment in gas or petrol stations. Turn off your wireless device if instructed by authorised staff.

### Potentially Explosive Atmospheres

Turn off your phone prior to entering any area with a potentially explosive atmosphere. Do not remove, install, or charge batteries in such areas. Sparks in a potentially explosive atmosphere can cause an explosion or fire resulting in bodily injury or even death.

**Note:** The areas with potentially explosive atmospheres referred to above include fuelling areas such as below decks on boats, fuel or chemical transfer or storage facilities, areas where the air contains chemicals or particles, such as grain, dust, or metal powders. Areas with potentially explosive atmospheres are often but not always posted.

### Blasting Caps and Areas

To avoid possible interference with blasting operations, turn OFF your phone when you are near electrical blasting caps, in a blasting area, or in areas posted "Turn off electronic devices." Obey all signs and instructions.

### Damaged Products

If your phone or battery has been submerged in water, punctured, or subjected to a severe fall, do not use it until you take it to a Motorola Authorised Service Centre to determine if it has been damaged. Do not attempt to dry it with an external heat source, such as a microwave oven.

### Batteries and Chargers

Batteries can cause property damage and/or bodily injury such as burns if a conductive material such as jewellery, keys, or beaded chains touch exposed terminals. The conductive material may complete an electrical circuit (short circuit) and become hot. Take care when handling a charged battery, particularly when placing it inside a pocket, purse, or other container with metal objects. **Use only Motorola Original™ batteries and chargers.**

**Caution:** To avoid risk of personal injury, do not dispose of your battery in a fire.

Your battery, charger, or phone may contain symbols, defined as follows:

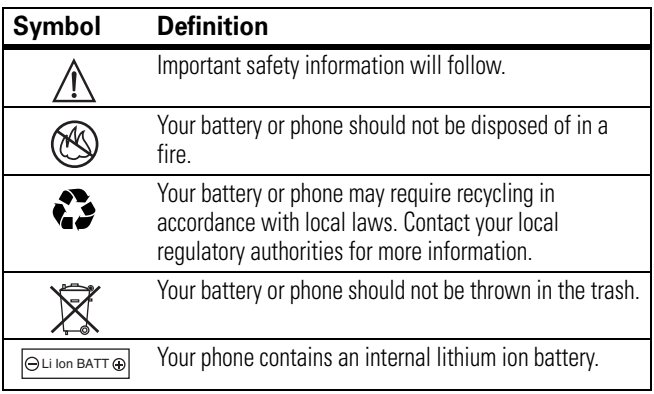

## Choking Hazards

Your phone or its accessories may include detachable parts, which may present a choking hazard to small children. Keep your phone and its accessories away from small children.

## Glass parts

Some parts of your mobile device may be made of glass. This glass could break if the product is dropped on a hard surface or receives a substantial impact. If glass breaks, do not touch or attempt to remove. Stop using your mobile device until the glass is replaced by a qualified service centre.

## Seizures/Blackouts

Some people may be susceptible to epileptic seizures or blackouts when exposed to flashing lights, such as when watching television or playing video games. These seizures or blackouts may occur even if a person never had a previous seizure or blackout.

If you have experienced seizures or blackouts, or if you have a family history of such occurrences, please consult your doctor before playing video games on your phone or enabling a flashing-lights feature on your phone (the flashing-light feature is not available on all products).

Parents should monitor their children's use of video game or other features that incorporate flashing lights on the phones. All persons should discontinue use and consult a doctor if any of the following symptoms occur: convulsion, eye or muscle twitching, loss of awareness, involuntary movements, or disorientation.

To limit the likelihood of such symptoms, please take the following safety precautions:

- **•** Do not play or use a flashing-lights feature if you are tired or need sleep.
- **•** Take a minimum of a 15-minute break hourly.
- **•** Play in a room in which all lights are on.
- **•** Play at the farthest distance possible from the screen.

## Repetitive Motion Injuries

When you repetitively perform actions such as pressing keys or entering finger-written characters, you may experience occasional discomfort in your hands, arms, shoulders, neck, or other parts of your body. Follow these instructions to avoid problems such as tendonitis, carpal tunnel syndrome, or other musculoskeletal disorders:

- **•** Take a minimum 15-minute break every hour of game playing.
- If your hands, wrists, or arms become tired or sore while playing stop and rest for several hours before playing again.
- **•** If you continue to have sore hands, wrists, or arms during or after play, stop playing and see a doctor.
- 1. The information provided in this document supersedes the general safety information in user's guides published prior to January 28, 2005.

Use and Care To care for your Motorola phone, please keep it away from:

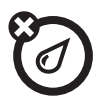

### **liquids of any kind**

Do not expose your phone to water, rain, extreme humidity, sweat, or other moisture.

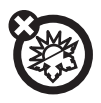

#### **extreme heat or cold**

Avoid temperatures below -10°C/14°F or above 45°C/113°F.

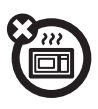

#### **microwaves**

Do not try to dry your phone in a microwave oven.

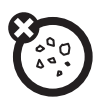

### **dust and dirt**

Do not expose your phone to dust, dirt, sand, food, or other inappropriate materials.

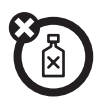

#### **cleaning solutions**

To clean your phone, use only a dry soft cloth. Do not use alcohol or other cleaning solutions.

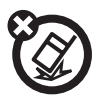

#### **the ground**

Do not drop your phone.

## European Union Directives Conformance Statement

Hereby, Motorola declares that this product is in compliance C E with:

- **•** The essential requirements and other relevant provisions of Directive 1999/5/EC
- **•** All other relevant EU Directives

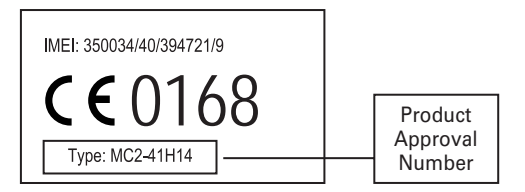

The above gives an example of a typical Product Approval Number.

You can view your product's Declaration of Conformity (DoC) to Directive 1999/5/EC (to R&TTE Directive) at www.motorola.com/rtte. To find your DoC, enter the product Approval Number from your product's label in the "Search" bar on the Web site.

# Caring for the Environment by Recycling

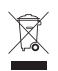

When you see this symbol on a Motorola product, do not dispose of the product with household waste.

# Recycling Mobile Phones and Accessories

Do not dispose of mobile phones or electrical accessories, such as chargers or headsets, with your household waste. In some countries or regions, collection systems are set up to handle electrical and electronic waste items. Contact your regional authorities for more details. If collection systems aren't available, return unwanted mobile phones or electrical accessories to any Motorola Approved Service Centre in your region.

# Using this guide

Please carefully read this user guide. It contains information about your phone and the way that it operates on the network. Some of the features described in this user guide are network dependent. Do not forget to check with your service provider which of these you can use. You may need to take out additional subscriptions to activate certain features.

## Key actions

To help you become quickly familiar with your phone, here is how to use the keypad.

- **OK** key in the middle of the cursor key (to launch an OK  $\cap$ action when (symbole carré) is displayed and access the animated Icons menu: see pictures below).
- **Menu key (to reach the 9 icons menu from the idle** screen or to reach options lists when indicated on the display).
- $\bullet$  / Left softkey (to validate the item above: usually an action).
- Right softkey (to validate the action above: usually **Exit**).
- Right arrow on cursor key.  $\bigcirc$
- **Q** Left arrow on cursor key.
- **P** Up arrow on cursor key.
- Down arrow on cursor key.
- Send and Call key.
- End, On and Off key.

## 9 icons menu

**Note:** The availability of the Calendar or Network services menu depends on your SIM card.

## User guide notation

Here is how to follow the instructions contained in this user guide and use your phone.

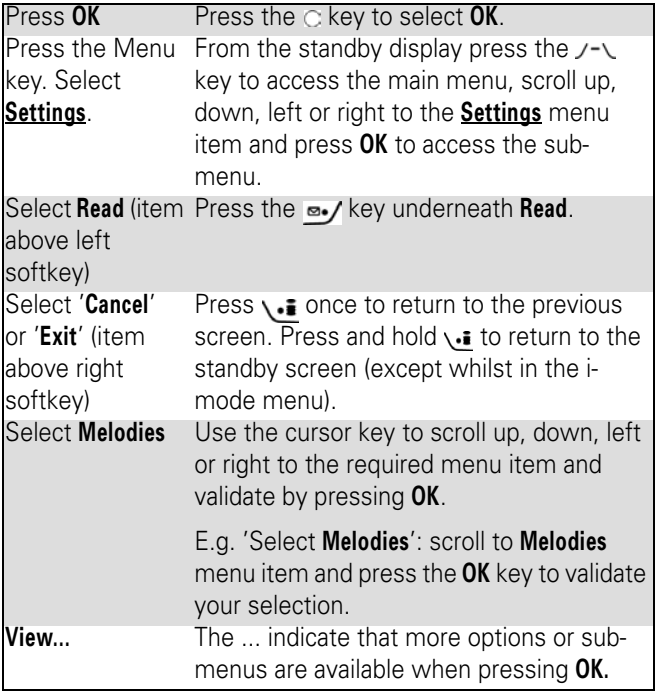

## Using the dynamic scroll panels

When scrolling the menu, the following scroll panel type allows you to have a clear view of the information to be entered.

- **1** The list of elements to be entered is displayed. Scroll down to the field(s) you want to fill in and press **OK**.
- **2** Enter the requested information or select the requested item and select **OK** to validate.
- **3** Fill in as many fields as necessary and select **Save** to store all the information entered.

**Note:** The arrow keys displayed at the bottom of the screen show the scrolling possibilities.

### Understanding the graphic display indicators (icons)

The icons indicate the phone state and operational conditions when in use.

The following icons may be displayed:

- **SIM** memory in use Ò
- **GPRS service** icon. This indicates that data packet ĒЭ services or connection to the i-mode are available.
- **GPRS connection** icon. This is displayed when a GPRS 良好 connection is in progress.
- **Roaming**. This is displayed when the phone is A. connected to a network other than its home network.
- **Call diverting**. This indicates that all incoming calls are ₿ being diverted. Call diverting is network dependent.
- **Alarm clock.** 衍
- **Vibrator alert.** 洞
- **Keypad lock.**   $\blacksquare$
- **D Line 2**. This indicates that the second line is in use (subscription dependent).
- ĄZ **Silent mode on.**
- -40 **Mute.**
- **Auto-switch-off** mode on. đ.
- **Short message service (SMS)**. This is displayed when 罓 one or more short messages have been received and not yet read. A red envelope icon is displayed when the SMS message box is full and no new message can be stored. SMS availability is network dependent.
- **Voice Mail.** This is displayed when a Voice Mail 図 message has been received and stored by the networks Voice Mail centre. Voice Mail availability is network dependent.
- **Outgoing Call.** e.
- **Incoming Call.** Á
- **Withheld number.** This is displayed when the caller e. does not wish his identity to be shown.
- **Unanswered call**. This is displayed when an incoming ₿₹ has not been answered.
- **Battery level indicator.** This is permanently displayed to show the current battery charge level. Three levels are shown: from full  $(3 \text{ bars})$  is to low  $\implies$  (no bar). If the icon is empty, the phone needs recharging.
- **Signal strength level**. There are five strength levels. 高山 These show the strength of the received signal. The more bars, the stronger the signal. If the network cannot be found, no strength level is displayed.
- $\overline{3}$ **Tegic edition mode.**

**Multitap edition mode.** Abc

- **Arrow keys**. These icons are displayed during menu **CD** operation to indicate that more items in the menu can be access by pressing  $\bigcirc$   $\bigcirc$   $\bigcirc$   $\circ$  or  $\bigcirc$ .
- **Secured connection**. This icon is displayed when a Þ secured connection is in progress.
- **Games & Applications** software in use.  $\alpha$
- lCC. **Games & Applications** icon. It is displayed when a game or an application is running.
- œ. Problem with the **Games & Applications** auto-start.
- **Mail** or **MMS on mobile** ®.
- **text Mail** or **MMS box on mobile full**
- œ **Mail on server**
- Q **MMS on server**
- œ **Mailbox on server full**
- 座 **MMS box on server full**
- 宏 Bluetooth active. This icon is displayed when the Bluetooth service is activated on the mobile phone.
- Bluetooth connection with another device active. This o icon is displayed when the phone is connected to another Bluetooth device, except when connected to 'My car kit' and 'My headset'.
- Bluetooth connection with 'My car kit' active. This 这 icon is displayed when the phone is connected to 'My car kit'.
- Bluetooth connection with 'My headset' active. This 洶 icon is displayed when the phone is connected to 'My headset'.

## Figures on Menu list

When on a menu list, you can select the required item by scrolling up or down and pressing the OK key.

Or you can dial the matching figure on the keypad.

# Getting started

## Preparing the phone for operation

Please refer to your Quick Start Guide.

## Basic operations

## Turning the phone on

- **1** Press and hold the On/Off key. A beep sounds at phone activation. When switching the phone on for the first time or if the phone has been incorrectly switched off may be displayed.
- **2** If your SIM card is PIN protected, **Enter PIN** is displayed. Enter the PIN code and select **OK**.
- **3** If prompted, enter the date & time settings or select **Exit**  if the settings are correct.

**Note:** Please refer to "Security features", page 163 for more details on your PIN and lock codes.

If an image is set as a Welcome screen and/or a melody has been set as a Welcome melody, the phone first requests the PIN code then shows the selected image/animation and plays the selected melody before showing the idle screen (please see "Setting an image as an Idle screen, a Welcome screen or a Goodbye screen from the pictures folder", page 100 and "Melodies", page 101).

## Making a call

The phone can make and receive calls only when it is switched on, when a valid SIM card is inserted and when it is connected to a GSM, DCS or PCS network service.

If the keypad is locked you can receive calls but you cannot make any (see "Keypad lock", page 26).

To make a call:

- **1** Dial the phone number or select one from your phonebook (press the down arrow key from the idle screen and select one of the available names).
- **2** Press the Call/Send key (**i**, is displayed).

Whilst in conversation an **Options** list (**AutoDTMF, Hold** or **Retrieve, Speaker On** or **Speaker Off, Mute** or **Unmute, End call** and **Record)** The Main menu is available by pressing the Menu key.

In compliance with European regulations, you are obliged to inform your correspondent before recording a phone conversation.

**Note:** When using the hands free mode, do not put the phone to your ear.

**Note:** The option **Route to phone** or **Route to headset** may appear if a bluetooth device is connected.

## Answering a call

When receiving a phone call  $(i)$  is displayed):

- **1** Press the Call/Send key.
- **24** Getting started

**Note:** If a Bluetooth accessory (headset or car kit) is connected to the phone and you wish to take the call on the handset, press **Options** and select **Route to phone** or select **Phone** (Left softkey).

## Rejecting a call

When receiving a phone call:

**1** Press the On/Off key to reject the call (the call is then forwarded to your mailbox).

## Ending a call

**1** Press the On/Off key.

## The Idle screen

When switched on, the phone searches for connection with the network. Once the connection has been established, a beep sounds and the network and/or service provider name or logo are displayed together with the time and date, the signal strength and the battery charge level. If the phone cannot find a valid network, the signal strength and the operator name are not displayed.

The four arrows indicate that features can be accessed via the four arrows on the cursor key.

The symbol in the middle of the cursor key indicates that an action can be done by pressing the OK key.

**Mail** and **i-mode** indicate that you can directly access the mailer and the i-mode service by pressing the softkeys.

**Example:** indicates that your phone is attached to a GPRS network.

## Keypad lock

When activated, the keypad lock feature prevents accidental action occurrings (e.g. camera activation) whilst the phone is being carried in a pocket or a bag for instance. Incoming calls can however be received and answered. Once the call is over, the keypad lock is automatically reactivated.

To activate the keypad lock from the idle screen:

**1** Press and hold **. Keypad locked** is displayed.

To activate the keypad lock from the main menu:

- **1** Press the Menu key. Select **Settings**.
- **2** Select **Keypad**, then select **Keypad lock**.

To deactivate the keypad lock:

**1** Select **Unlock** and press  $\bullet$  or press and hold  $\bullet$ . **Keypad unlocked** is displayed.

## Turning the phone off

**1** Press and hold the On/Off key.

A tone sounds to confirm your action. A Goodbye screen is displayed whilst the phone switches off (you can set a Goodbye melody and/or picture to be played/displayed at phone switch off (please see "Setting an image as an Idle screen, a Welcome screen or a Goodbye screen from the pictures folder", page 100 and "Melodies", page 101).

**Note:** Do not take the battery out of the phone without first turning the phone off. Data might be lost. Should this happen a cross symbol is displayed the next time the phone is activated.

### Power saver

To allow you to enjoy optimised use of your phone a power saver screen is automatically displayed when the phone has not been used for more than one minute. The screen becomes fully black.

The power saver does not prevent operation. You can therefore receive a call, an SMS, etc. whilst the power saver is on. Pressing any key allows you to return to an active screen.

**Note:** When a PC cable is connected to the phone, discharge of the battery may occur after a while, if the PC is in idle mode.

**Note:** After having used your PC, and to enjoy optimised use of your phone standby and talk time, please do not forget to disconnect the PC cable after use.

# Tools

The **Tools** menu allows access to a diary, a calculator, a currency converter, an alarm clock and to Bluetooth.

# Diary

The Diary is divided into three parts:

- **•** The Calendar (to manage events),
- **•** The Tasks list (to manage tasks),
- **•** The Storage used (to provide the diary memory information).

An event is a diary entry that has a direct implication on your timetable (e.g. a meeting).

A task is a diary entry that has no direct implication on your timetable (e.g. organising a journey).

## Calendar

The calendar allows you to store up to 100 events scheduled to occur either once, daily, weekly, monthly or yearly. Each entry can contain up to 50 characters plus a reminder alarm. Events may be viewed on a daily, a weekly or a monthly basis, and may be sent by SMS.

### **To enter an event:**

- **1** Press the Menu key. Select **Tools**.
- **2** Select **Diary**.
- **3** Select **Calendar**. A Monthly or Daily view is displayed (the Daily view is displayed if an event is related to the current day).
- **4** Select **Options**.
- **5** Select **New event**.

An empty new event card is displayed with the following fields:

- **•** Title (up to 10 characters)
- **•** Description (up to 50 characters)
- **•** Starting date & time
- **•** Ending date & time
- **•** Alarm
- **•** Location
- **•** Repetition
- **6** Enter or select the requested data. Confirm each entry by pressing **OK**.
- **7** Select **Save** to confirm data storage.

### **To view the current day's entries:**

- **1** Press the Menu key. Select **Tools**.
- **2** Select **Diary.**
- **3** Select **Calendar**.
- **4** Select **Options**.
- **5** Select **View...** and then **Today** to view the current day's entries or select **Day view** to view the selected day's entries.

In the Today view each event is displayed on one line as follows :

- A graphic representation ( $\Omega$ ) if an alarm has been set,
- **•** The event starting time,
- **•** The first part of the event title,

Red events indicated that two or more events clash.

The following actions are available:

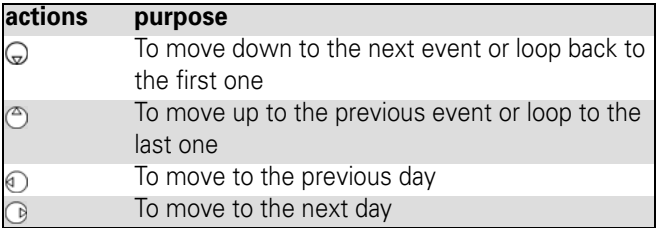

An Options list is available. It allows you to change the current **View...**, **Create** a **new event** or **Modify** an **event**, **Send** it **by SMS**, **Mail** or **Bluetooth**, **Export...** it, **Delete** one **event** or **Delete all events**.

### **To view weekly entries:**

- **1** Press the Menu key. Select **Tools**.
- **2** Select **Diary**.
- **3** Select **Calendar**.
- **4** Select **Options**.
- **5** Select **View...** and then **Week view**.

The week's events are displayed in chronological order. Each event is represented as a bar (its length depends on its duration. Red indicates clashes. Purple indicates that the alarm has been activated).

The following actions are available:

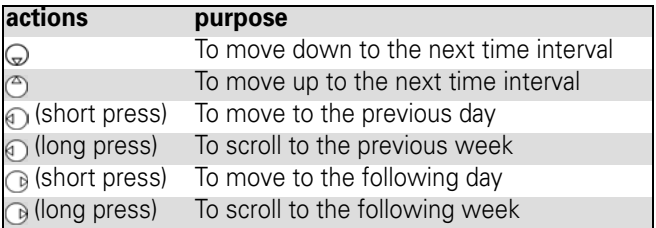

An Options list is available. It allows you to change the current **View...**, **Create** an **event**, **Export...** the **Events in** a defined **period**/**All events** or **Delete all events**.

### **To view monthly entries:**

- **1** Press the Menu key. Select **Tools**.
- **2** Select **Diary**.
- **3** Select **Calendar**.
- **4** Select **Options**.
- **5** Select **View...** and **Month view**.

The whole month is displayed.

If the selected month is the current one, the date is ringed in a different colour. Colours are used to indicated the days (and alarm activation) of the stored events.The following actions are available:

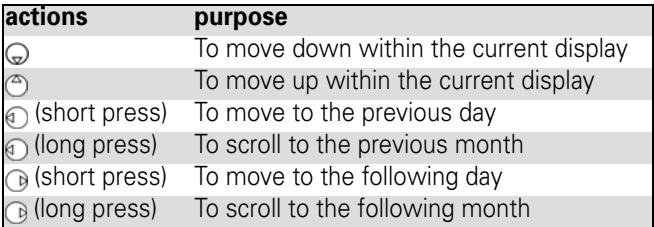

An Options list is available. It allows you to change the current **View...**, **Create** an **event**, **Export...** the **Events in** a defined **period**/**All events** or **Delete all events**.

## Tasks list

This feature allows you to store up to 100 tasks to be done (To do), scheduled with a start and a due date, with or without a reminder alarm.

### **To enter a new task:**

- **1** Press the Menu key. Select **Tools**.
- **2** Select **Diary**.
- **3** Select **Tasks list**.
- **4** Select **New task** and enter the required information.

An empty task card is displayed with the following fields:

- **•** A title
- **•** A description
- **•** A starting date
- **•** A due date
- **•** An audio alarm which can be activated at your specified time
- **5** Enter or select the requested data. Confirm each entry by pressing **OK**.
- **6** Select **Save** to confirm data storage.

### **To display a tasks list:**

- **1** Press the Menu key. Select **Tools**.
- **2** Select **Diary**.
- **3** Select **Tasks list**.
- **4** Select **Current tasks** or **Elapsed tasks**.

The tasks are displayed in a list, ordered by date. If an alarm is activated for a task  $\Delta$  is displayed.

An Options list is available. It allows you to create a **New task**, **Modify** the current **task**, **Send** a task **by SMS, Mail** or **Bluetooth**, to **Export**... **Tasks in period** or **All tasks**, to **Delete** the current **task** or to **Delete all tasks period**.

## Exporting an event/a task

The **Export...** option allows you to create a file so as to exchange events or tasks with another device such as a PC or another phone. The created file can contain all the events or tasks stored in the calendar or in the tasks list (select **All events/tasks**) or in a time interval (Select **Events/Tasks in period**).

- **1** Press **Options** (from the Day, Week or Month view). Scroll down and select **Export...**
- **2** Select **All events**/**tasks** or select **Events**/**Tasks in period** then define the time period (Between / And) and select **Export**.
- **3** The exported file is stored in the **Others** folder of the **Fun & Media box** menu. You can then send it to another device (please see "Others", page 107).

**Note:** The exported calendar or tasks list item is stored as a .vcs file.

### Alarm notification

The alarm notification screen is displayed at the specified time according to the event or task to which it relates.

If it is not acknowledged, the alarm stops ringing after 60 seconds. It automatically restarts after a snooze time until it is stopped or up to the beginning/ending time and date of the event/task. If the phone is off at alarm time, it automatically switches on.

If the phone is locked or if the PIN setting is on, the phone returns to this locked state after the alarm has rung until you use it.

**1** Press **Valid** to acknowledge the alarm or press **Snooze** to repeat the alarm after the snooze period.

**Note:** Snooze is only available on an event alarm.

### Storage used

This feature displays the number of Diary registered events and tasks. The following actions are available in the **Options** menu:

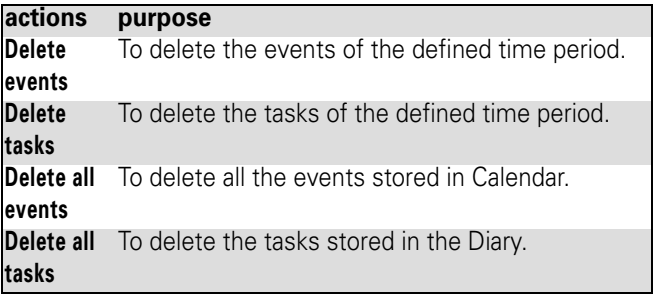

## Calculator

This feature allows you to make simple calculations using + (plus), - (minus), \* (multiplication), / (division) and % (percentage) functions.

If the currency converter is activated, numbers can be converted during calculations.

### **To use the calculator,**

- **1** Press the Menu key. Select **Tools**.
- **2** Select **Calculator**.

The phone is ready to perform simple calculations.

Press keys  $\sigma$  to  $\sigma$  to enter numbers. Press the  $\infty$  multitap (for further details on the multitap text entry method please see "Entering text", page 52) to get **+**, **-**, **\*** and **/** symbols. Use the  $\oplus$  multitap to enter decimal points or %.

Press **Clear** during a calculation to correct an entry. Press **=** to get the operation result.

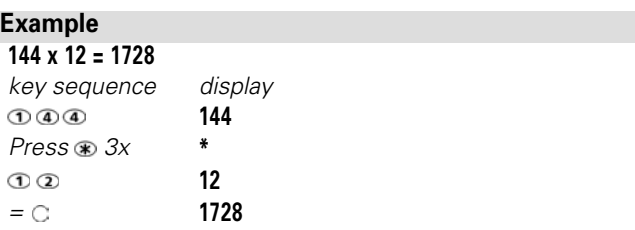

In the above example, pressing **=** again calculates 1728 x 12  $-20736$ 

Pressing **Clear** deletes the result.

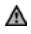

**A** Note: The % function can only be used (entered) as the last operation during a calculation.

e.g.250 - 10% = 225
An integrated currency converter facility is also available. See Currency converter below.

#### **Example**

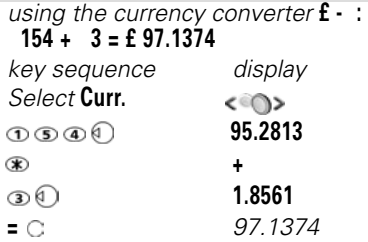

**Note:** This example was made on the basis of the following exchange rate: **1 = £0.61871**

**Note:** The Currency converter feature can be accessed from the Calculator and from the Currency converter submenus.

### Currency converter

This feature allows currency converting. The currencies and exchange rates must be entered prior to use. The conversion is calculated on the per unit exchange rate of the second selected currency.

#### **To select the currencies and the exchange rate:**

- **1** Press the Menu key. Select **Tools**.
- **2** Select **Currency converter**.
- **3** Select **Settings**.
- **4** Enter the first currency name (e.g. Euro). Press the OK key.

Enter the second currency name (e.g. Dollar). Press the OK key.

Enter the exchange rate using  $\bullet$  to enter a decimal point.

**5** Press the OK key to validate the entry. Press **Save** to confirm data storage.

#### **To calculate the conversion between the selected currencies:**

- **1** Press the Menu key. Select **Tools**.
- **2** Select **Currency converter**.
- **3** Select one of the first two options.
- **4** Enter the amount to be converted. Press a to insert a decimal point if needed.
- **5** Press the OK key. The converted amount and the exchange rate information are displayed.

## Alarm clock

This feature allows you to set a daily Reminder Alarm.

#### **To set a time and turn the alarm on:**

- **1** Press the Menu key. Select **Tools**.
- **2** Select **Alarm clock**.
- **3** Select **On** and enter the alarm time or press the **OK** key to validate the displayed time.

is displayed when reverting to the idle screen.

**Note:** When 'on', the alarm operates at the same time every day until turned off.

If the phone is off at alarm time, it automatically switches on.

If the phone is locked or if the PIN setting is on, the phone returns to this locked state after the alarm has rung until you use it.

If the alarm is acknowledged but not validated after the 3<sup>rd</sup> (and final) alarm, the alarm indicators remain on the display for up to 15 minutes (the phone then either goes back to its 'on' or 'off' previous state).

**Note:** If a call is in progress at alarm time a *'*Call in progress*'* alert beep sounds and a visual alert is displayed every 3 minutes. Validate or acknowledge the alarm in the usual way.

#### **To use the alarm as a Reminder or a Snooze Alarm:**

**1** Press **No ring**, or any other key (except **Valid.** and **OK**) to snooze the alarm. The alarm icons remain on the display and the alarm starts ringing again 3 minutes later. Or press **Valid** or **OK** to acknowledge the alarm and stop the alarm clock process.

#### **To turn the alarm off:**

- **1** Press the Menu key. Select **Tools**.
- **2** Select **Alarm clock**.
- **3** Select **Off**.

### **Bluetooth**

Bluetooth connections are radio connections. Bluetooth connections allow to exchange data and to launch wireless connections between the phone and another phone, a computer, a headset, a car kit or other devices (provided they are Bluetooth compatible). You can for instance receive or send files such as images for your idle screen (see "Pictures", page 97), send or receive name cards, melodies, use a Bluetooth headset...

You can send files via Bluetooth from several menus or submenus (e.g. by pressing on the [Options] key after having captured a picture, then by selecting Send by... Bluetooth).

To initiate a connection via Bluetooth, your phone must be close to another Bluetooth compatible device.

Both ports can be opened, the Bluetooth connection can then be activated. The requested connection can then be performed. Files (e.g name cards or pictures) are transferred one by one.

**Caution:** If you activate the Camera or if you initiate a Speech notes recording while a Bluetooth connection is active, the connection is automatically closed.

### Opening a Bluetooth connection

To launch a connection with another device, the Bluetooth

- **1** Press the Menu key. Select **Tools**.
- **2** Select **Bluetooth** then select **Settings**.
- **3** Select **Bluetooth activation**. Select **On**. The Bluetooth connection is launched and the phone automatically acknowledges the state of the other device.

connection must be open:

### Allowing handset detection

This option allows to define whether the handset should be detected by any device or by paired devices only:

- **1** Press the Menu key. Select **Tools**.
- **2** Select **Bluetooth** then select **Settings**.
- **3** Select **Phone is detectable**. Select **By all devices** or **Only by paired devices**.

### Naming your handset for other devices detection

- **1** Press the Menu key. Select **Tools**.
- **2** Select **Bluetooth** then select **Settings**.
- **3** Select **Phone name** then type the required name into the edition screen.

### Exporting a file to another device

When on one or several files you wish to export:

- **1** Press **Options**. Select **Send by**.... **Bluetooth**.
- **2** If the 'Send to' list is empty, select the type of device to send the file to (**A phone**, **A computer**, **Other device**).
- **2'** If the 'Send to' list bears items, select the required one or select **Search** to find the Bluetooth connection with the other device.
- **3** The Bluetooth connection is automatically launched, and the file is transferred.

#### **Searching Bluetooth connections**

You may wish to search connections with surrounding Bluetooth devices (provided their Bluetooth connection is open and the connection is allowed):

**1** Press the [Menu] key. Select **Tools**.

- **2** Select **Bluetooth**.
- **2'** Press **Paired devices** and select **Search**.

Select **My headset**, **My car kit**, **A phone**, **A computer** or **Other device**.

**3** The list of the found devices is displayed or the 'No peer found' message is displayed if no Bluetooth device was found.

**Note:** A 'Bluetooth passkey' may be required by one or the other devices. The connection cannot be established if the typed code is wrong.

### Accessing the list of paired device(s)

The paired devices are other Bluetooth compatible devices already registered in the phone:

- **1** Press the [Menu] key. Select **Tools**.
- **2** Select **Bluetooth**.
- **3** Select **Paired devices**. The list of registered paired devices is displayed. The following option menu is available if devices names are registered into the list:

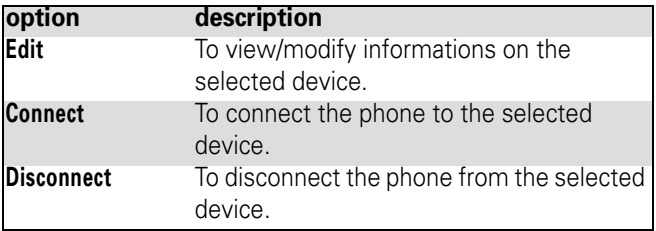

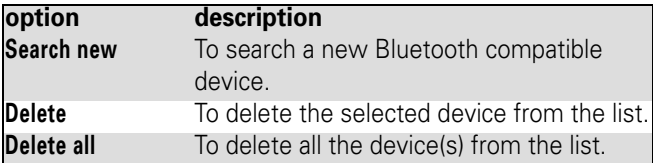

When on a paired device name, pressing OK allows you to change the device name but also to define a security level:

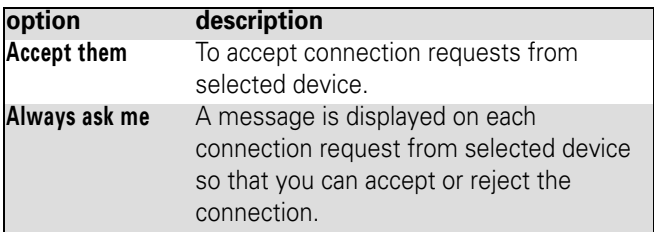

#### Connection with audio accessories

You can establish a wireless connection between your mobile phone and a Bluetooth headset or car kit. You can then make or receive calls from the connected accessory, without handling your phone.

To establish a wireless connection with an audio accessory, please proceed as described above ("Opening a Bluetooth connection", page 41).

When the Bluetooth bearer is activated, Press **Paired devices** and select **Connect** from the Options menu.

## Using your phone as a modem

You can use your phone as a modem for other devices (PC, PDA,...) via a PC cable or Bluetooth. In order to activate a connection, a standard modem driver must already be installed in the other appliance:

- **1** Install the PC cable on your PC or PDA or open a Bluetooth connection.
- **2** Install the modem driver
- **3** Configure the PC according to the instructions given with the modem driver.

Please enter the following parameters:

- **•** Flow control: Hardware
- **•** Data Bits: 8
- **•** Parity: No parity
- **•** Stop Bit: 1 stop Bit
- **•** Speed: 115200b/s.

**Note:** The PC cable may not be supplied with your phone. Please ask your retailer for an XXXXX compatible PC cable.

**Note:** The compatibility between GPRS and i-mode features is operator dependent.

Your phone:

**1** Plug in the PC cable or open a Bluetooth connection (please refer to your Quick Start Guide).

Once both devices are ready, the Internet connection can be activated (without any action being performed on your phone).

# Messages

This section describes the contents of the Messages menu and contains full information on the Short Message Service. Other types of messages can be sent and received via your phone. Please refer to the i-mode section (page 113) for full information on E-mail and MMS.

The Short Message Service (SMS) allows to send or receive text messages to or from other mobile phones. You can store, edit and forward messages as well as save any of the numbers they may contain.

These SMS are stored on the phone memory; they may also be stored in the SIM card if they are sent by a service provider.

You can access the Messages menu via the 9 icons menu or by pressing and holding the Mail softkey from the standby display.

### Reading a received SMS message

When the phone receives an SMS message, an information about the message sender is displayed on the idle screen. The message is automatically stored in the phone or in the

SIM card. A flashing  $\triangle$  indicates that the SIM or the phone memory are full and cannot store any further messages. Delete messages to allow new messages to be delivered.

- **1** Press **Read** to read new messages (from the standby display only).
- **2** Press **Options** to **View**, **Reply**, **Reply (+text)**, **Delete**, **Delete all**, **Forward**, **Send as mail**, **Move to SIM** or **Numbers** (to store or call the number(s) contained in the SMS header or text).

## Reading stored SMS messages

- **1** Press the Menu key. Select **Messages**.Or press and hold the **Mail** softkey.
- **2** Select **Inbox** or **SIM archive** then select **Received messages** to display the message list. Use the arrow key to scroll up and down and access the message you want to read.
- **3** Select **OK** or **Options**/**View** to read the message text.

Unread messages are indicated by the  $\equiv$  icon. Messages that have already been read are indicated by  $\mathbb{R}$ .

### Moving messages to SIM

It is possible to move a message from the Inbox or the Outbox to the SIM memory. However, according to the message size, the message may be truncated (the 160 first characters only are moved to the SIM memory). The sending date (for sent messages) and the 'Copy to' addressees are lost when moving the message to the SIM memory.

To move a message to the SIM memory:

- **1** Press the Menu key. Select **Messages**.
- **2** Select **Inbox** or **Outbox**.
- **3** Choose the message to be moved and select **Options**.
- **4** Select **Move to SIM**.

## Forwarding messages

You can forward a received message to other people/ number(s):

- **1** Press the Menu key. Select **Messages**.
- **2** Select **Inbox** or **SIM archive**/**Received messages**.
- **3** Select the message to be forwarded and select **Options**.
- **4** Select **Forward**.
- **5** Press **OK**. Select the **To** field and select one of the displayed names or select **More...** if you want to send your message to another mobile number (directly enter the number). Press **OK** to validate.
- **6** In the **Text** field enter the message text (see "Entering text", page 52) or select one of the models (**Models**) and press **OK**.
- **7** If you want to send the message to several addressees, enter one or several phone numbers/ names in the **Copy to** list (up to 4 more addressees) and press **OK** then **Valid** to return to the previous screen.
- **8** Select **Options**.
- **9** Select **Send**, **Send without storing** or **Store**.
- **10** A warning information displays the number of SMS needed to send the message if it is more than one. Select **Go on** if you want to send the message or select **Cancel** if you do not want to send it or if you want to amend your message.

### Activating or deactivating the message alert tone

Each time a message is received, a new SMS alert tone sounds. To activate or deactivate this tone:

- **1** Press the Menu key. Select **Messages**.
- **2** Select **Settings**.
- **3** Select **Reception Alert**. Select **On** or **Off**.

You can choose an alert melody for your SMS:

- **1** Press the Menu key. Select **Messages**.
- **2** Select **Settings**.
- **3** Select **Reception alert**.
- **4** Select **Alert** and select **On**.
- **5** Select **Melody** and select one of the available ringtones.

### Preparing the phone to send SMS messages

Before sending your first SMS or if you want to register a new profile, the network SMS centre number (obtainable from your service provider) must be stored:

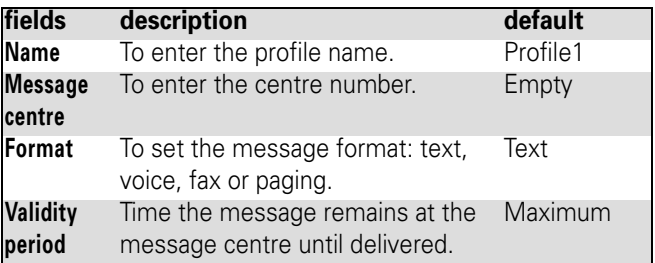

- **1** Press the Menu key. Select **Messages**.
- **2** Select **Settings**.
- **3** Select **Sending profile**.
- **4** Enter the message centre number or select a template (if several available) then enter the following fields (operator dependent).

**Note:** You may not be allowed to change your sending profile (format and validity period). Please contact your service provider for further details.

**5** Select **Save** to validate.

The SMS centre number may already be available in your SIM card and may be automatically displayed. If you want to select a Sending profile for your message:

- **1** Press the Menu key. Select **Messages**.
- **2** Select **Settings**.
- **3** Select **Sending profile** and select the profile you want to use. Select **Options**.
- **4** Select **Select**.

## Entering text

Some features and functions (storing names in the phonebook or typing SMS text messages, Tools, Settings,...) require you to know how to enter and edit text in the display.

Three modes are available. They are indicated by  $\mathbb{Z}_n$  in lower case mode, by  $\mathbb{F}_n$  in upper case mode and by  $\mathbb{F}_n$  in numeric mode. Text, figures and alphabet characters can then be entered or edited directly from the keypad. Press  $\vec{a}$  to switch from one mode to another.

There are two methods of entering text characters: the Multitap or Multipress key method, and the quicker intuitive method, called T9 text input.

Press the down arrow key to swap between the T9 and the Multitap methods. When on T9 mode, is displayed on the upper part of the display to indicate that T9 is the current mode.  $\blacktriangleright$  abc is displayed on the lower part of the screen to indicate that the Multitap text method can be accessed by pressing the down arrow key. When on Multitap mode, **its** is displayed on the upper part of the display to indicate that

Multitap is the current mode.  $\Box$  is displayed on the lower part of the screen to indicate that the T9 method can be accessed by pressing the down arrow key.

### The multitap/multipress method

A brief press on a key displays the first character associated with the key and shows the other available characters at the top of the display. Here is the list of the available characters (the available characters list is language dependent):

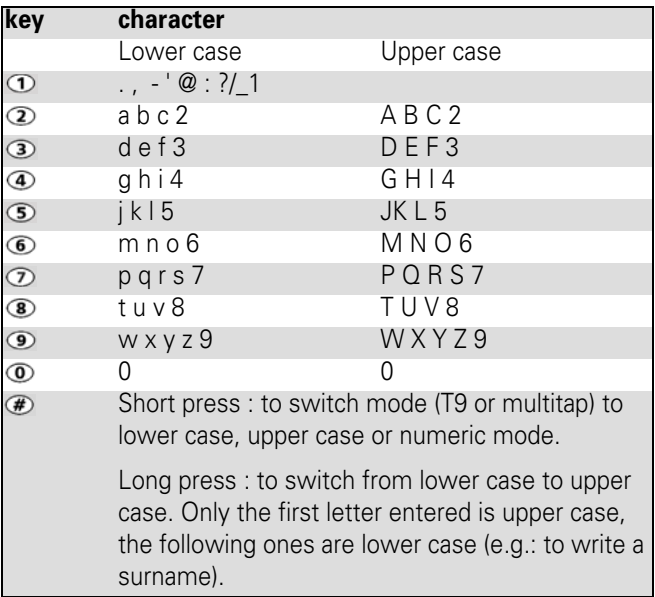

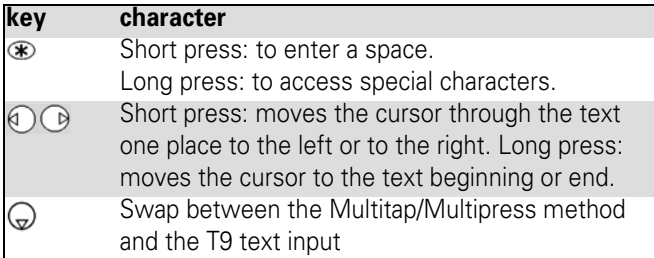

To enter text, press the key bearing the required character until it appears in the display. Holding the key displays the number corresponding to the key. If you need to use two characters from the same key, wait for a few seconds after entering the first character (until the key characters on the upper part of the screen are cleared) or press the right arrow key before pressing the key again.

Correct mistakes by a short press on **Clear**.

Holding the **Clear** key deletes all the text. Use the left or right arrow keys to move the cursor in the text. Holding  $\bullet$  allows you access to 25 special characters:

To select and insert a character into the text:

- **1** Move the cursor to the required character.
- **2** Select **OK**.

**Note:** The ↵ symbol is only displayed when on SMS and i mode. It allows you to go to the following line.

#### **Multitap method:**

#### **Example**

*To type* **Card***:*

*Press the Menu key and select* **Messages***.*

*Select* **Write new***.*

*Fill in the* **To** *field (see "Sending a new SMS message", page 58).*

*In the Text field, press the A key until is displayed. Press briefly three times,* **C** *is displayed.*

*Press until is displayed. Press once,* **a** *is displayed Press*  $\odot$  *three times, r <i>is displayed* 

*Press once,* **d** *is displayed. The word* **Card** *is now displayed.*

### The T9 method

A press on the down arrow key allows you to swap between T9 text entry and the Multitap method*.*

- **1** Press the key bearing the required letter once only (the requested character may not be displayed first).
- **2** The active word changes as you enter text. Enter all the word characters up to the end of the word.
- **3** If the right word is not displayed when all the characters have been entered, press ountil you get the required word.
- **4** If the requested word does not correspond to the one displayed, press the down arrow key to swap to the multitap method and enter the correct letters.
- **5** Use the left or right arrow keys to move the cursor around the text to insert or delete characters.

**Note:** To insert a text symbol such as :) or :-) or press  $\sigma$  two or three times. Press  $_{\odot}$  as many times as necessary to change the symbol to :( or :-( etc.

Tips and Operation

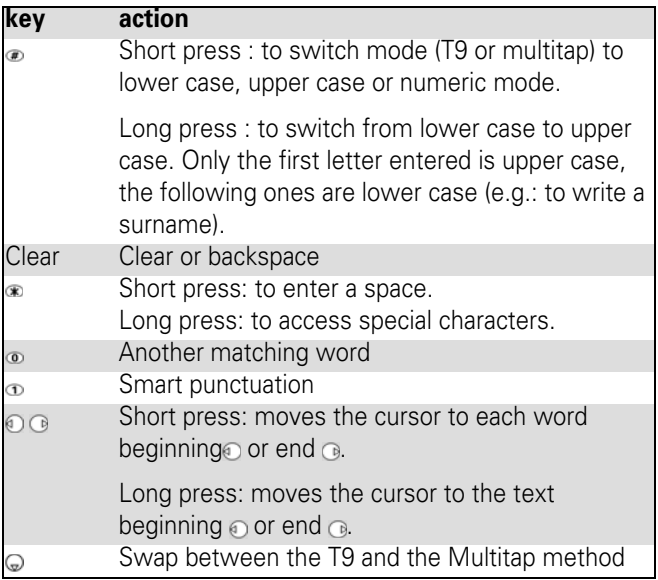

#### **Example**

*to write* **card***:*

*Press the Menu key and select* **Messages***.*

*Select* **Write new.**

*Fill in the* **To** *field (see "Sending a new SMS message", page 58).*

*In the Text field, press the down arrow key until is displayed.* 

*Press*  $\Omega$ , **a** *appears.* 

*Press*  $\Omega$ *, cc appears.* 

*Press ,* **car** *appears.*

*Press ,* **case** *appears.*

*If the displayed word is not the one you want, press as many times as necessary to view* **card***.*

### Creating text models

You can create a set of messages to be used as models. These texts can contain up to 50 characters and allows you to add text when you want to use them. These templates are stored in the phone memory.

To create text models:

- **1** Press the Menu key. Select **Messages**.
- **2** Select **Text models**.
- **3** Choose any blank template (**[...]**) and press **OK**.
- **4** Enter the template text and press **OK**.

## Editing a text model

- **1** Press the Menu key. Select **Messages**.
- **2** Select **Text models**.
- **3** Select the text model to be modified and press **OK**.
- **4** Edit the text and press **OK**.

### Sending a new SMS message

You can send message texts (up to 918 characters). The standard size for an SMS is 160 characters (your service provider charges you according to the number of SMS used to send your message). The  $\blacksquare$  icon (1 = number of SMS used - it is updated while writing your message and shows the number of SMS needed to send your message) is displayed on the left corner of the screen.

To send SMS from the Menu:

- **1** Press the Menu key. Select **Messages**.
- **2** Select **Write new**.
- **3** Press **OK**. Select the **To** field and choose one of the displayed names or select **More...** if you want to send your message to another mobile number (directly enter the number). Press **OK** to validate.
- **4** In the **Text** field, enter the message text (see "Entering text", page 52) or select one of the models (**Models**) and press **OK**.
- **5** If you want to send the message to several addressees. enter one or several phone numbers/names in the **Copy to** list (up to 4 more addressees) and press **OK** then **Valid** to return to the previous screen.
- **6** Select **Options.**
- **7** Select **Send**, **Send without storing** or **Store**.
- **8** A warning information displays the number of SMS needed to send the message if it is more than one. Select **Go on** if you want to send the message or select **Cancel** if you do not want to send it or if you want to amend your message.

**Note:** The message is automatically stored in the Outbox, except if you have selected Send without storing.

**Note:** If you have registered an automatic signature, the number of characters used is automatically added to the message length.

To send SMS from the standby display:

**1** Press the up arrow key, then proceed as described above.

or:

- **1** Press the down arrow key to access the phonebook. Select one of the available names or numbers.
- **2** Select **Options**.
- **3** Scroll down and select **Send SMS to**, then proceed as described above.

or:

- **1** Press and hold the softkey underneath Mail.
- **2** Select **Write new**, then proceed as described above.

## **Signature**

You can register a signature to be automatically added to your text messages. The signature is not displayed when typing the message text but it is displayed on message reception by the addressee. The maximum size for the signature is 30 characters. If the message text to be sent already 918 characters, the signature cannot be added.

To register a signature:

- **1** Press the Menu key. Select **Messages**.
- **2** Select **Settings**.
- **3** Select **Signature**.
- **4** Select **Insert in message**. Select **Yes**.
- **5** Select **Text** and enter your signature text.
- **6** Select **Save** to store your signature.

### Outbox and SIM archive emitted messages

The Outbox and SIM archive emitted messages contain unsent draft messages and stored sent messages (delivered or undelivered). These messages can be selected from the outbox or SIM archive menu and can be modified and resent as new SMS messages.

To select one of these messages:

- **1** Press the Menu key. Select **Messages**.
- **2** Select **Outbox** or select **SIM archive** then **Emitted messages** and use the up or down arrow keys to scroll to the required message. Messages are either 'transmitted' or 'to be sent'.
- **3** Press **Options** to **View**, **Delete**, **Delete all**, **Status** (for sent messages only) **Send**, **Send as mail**, **Modify**, **Move to SIM**  (for outbox messages only), **Numbers** (to store or call the number(s) contained in the SMS header or text) or **Details**.

## Status request

If a status is requested on a sent message, a status request is sent to the network (must be network supported). If the status is requested on a delivered message the date and time of delivery may be shown.The network then answers by sending a status report (SR) back to the phone. Press **OK** to acknowledge it.

#### **To activate the status request:**

- **1** Press the Menu key. Select **Messages**.
- **2** Select **Settings**.
- **3** Select **Message config.**
- **4** Select **Delivery report** and select **On**.
- **5** Select **Save**.

#### **To request a reply:**

A reply to your message can be requested from your correspondent. If you activate this feature, you will be charged for the cost of the reply message.

The availability of this feature is operator dependent.

- **1** Press the Menu key. Select **Messages**.
- **2** Select **Settings**.
- **3** Select **Message config.**
- **4** Select **Reply requested** and select **On**.
- **5** Select **Save**.

To read the sent message, delete or re-send it when receiving the status:

- **1** Press **Options**. **Send again, Clear, Associated message** or **Delete message** is displayed.
- **2** Select the required action.

### Storage consumption

The storage status for SMS messages can be consulted.

To view the number of messages stored, the total available space on the Phone memory and on the SIM card:

- **1** Press the Menu key. Select **Messages**.
- **2** Select **Storage used**. The **SMS memory used** is displayed. Scroll down to access the **SIM archive.**
- **3** Select **Details** for more information on the Phone and SIM stored messages (use up and down arrow keys to scroll to the required information).

### Broadcast - cell broadcast (CB) messages

These messages are broadcast by the networks to GSM users and may provide general information about local area dialling codes, weather reports, traffic, news, etc. Each type of message is numbered, allowing you to select the type of information you wish to receive.

Up to 5 types of messages can be programmed into the selection list.

16 standard message types are pre-programmed into the phone for your selection. New message types can be programmed into the selection list using the 3 digit cell broadcast type number. Contact your service provider for details about the type of messages they broadcast.

Before you activate the broadcast message service, you must enter at least one message type in the selection list.

### Entering a message type in the selection list

- **1** Press the Menu key. Select **Messages**.
- **2** Select **Settings**.
- **3** Select **Broadcast**.
- **4** Select **Message types** and select one of the empty types (**[...]**). Select **OK**.
- **5** Select **Modify by list** (or **Modify by code** if the type number is known).
- **6** Select the message type(s) you wish to receive and select **Valid.**
- **7** Select **Save** to store your setting.

### Activating / deactivating the broadcast service

- **1** Press the Menu key. Select **Messages**.
- **2** Select **Settings**.
- **3** Select **Broadcast**.
- **4** Select **Reception** and select **On** or **Off**.
- **5** Select **Save** to store your setting.

### Reading broadcast messages

Broadcast messages are displayed whilst the phone is on standby. If a broadcast message is received whilst in conversation or operating the menu, it only become visible once the phone revert to the standby display. A message can contain up to 93 characters and may be displayed on several pages.

### Options on message display

Press **Exit** to clear the CB message displayed. Press the call key to dial the number contained in the message.

Press **Options** to display the following menu:

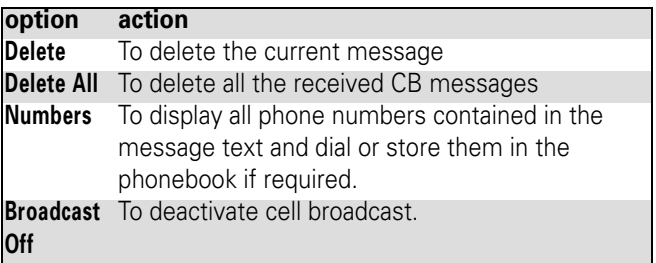

### Activating/deactivating the alert tone

An alert tone can be set to beep every time a new or updated broadcast message is received.

- **1** Press the Menu key. Select **Messages**.
- **2** Select **Settings**.
- **3** Select **Broadcast**.
- **4** Select **Reception alert** and select **On** or **Off**.
- **5** Select **Save** to store your setting.

### Broadcast language

All the broadcast messages can be displayed in several languages.

To select a language:

- Press the Menu key. Select **Messages**.
- Select **Settings**.
- Select **Broadcast**.
- Select **Language** and select one of the available languages.
- Select **Save** to store your setting.

**Note:** The availability of this feature is network dependent.

# Calls & times

Access the **Calls & Times** menu to check the details of individual incoming and outgoing calls, the duration of the last call, the total call time for all sent and received calls or to play the recorded calls.

## Calls log

This feature stores details (identity, time and date and call duration) about the last 10 numbers dialled, the last 10 unanswered calls and the last 10 received calls. The calls log can be activated for Line 1 and Line 2 (Line 1 is your main line. Line 2 availability is subscription dependent).

- **1** Press the Menu key. Select **Calls & Times**.
- **2** Select **Calls log**.
- **3** Select **Last dial**, **Unanswered calls** or **Received calls**.
- **4** Use the up or down arrow keys to scroll through the calls list.

The last number dialled or received is displayed first. The caller's name is displayed if it is registered in one of the phonebooks (if not the phone number is displayed). If your subscription does not have Caller Line Identification (CLI) 'Unknown number' is displayed. If the caller has withheld his number, 'Withheld number' is displayed.

Press the call key to call the selected number.

Press **Options** to access the following menu:

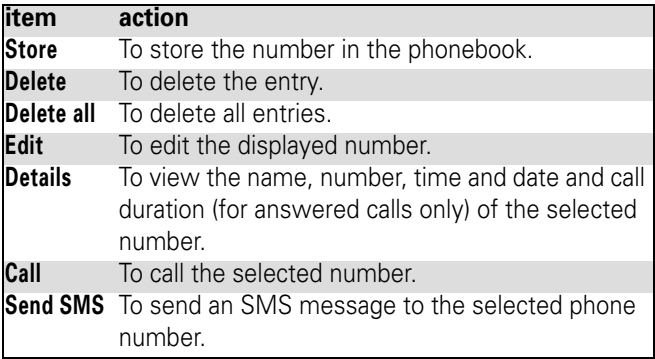

Use the up or down arrow keys to select the required option and follow the instructions displayed.

**Note:** Press the call key from the standby display to access the last dialled numbers.

### Call timers

The voice, Modem and GPRS call information for Line 1 and Line 2 is stored in the **Call timers** menu.

The **Details** sub-menu stores time information on calls made and received via the home network and whilst roaming (national and international networks).

**Note:** If the call timers have been reset (see "Call timer reset", page 70) the date of the latest counter reset is displayed

- **1** Press the Menu key. Select **Calls & Times**.
- **2** Select **Call timers**.
- **3** Select **Show**.
- **4** Use the up or down arrow keys to view all the timer information.

The call type and the accumulated times of outgoing and incoming calls are displayed.

Selecting **Details** displays information on calls made on your home network, on National roaming and on International roaming.

**Note:** If Line 2 is active too, 'All Calls' for Line 1 and Line 2 are displayed separately.

### Balance information (subscription dependent)

This service may be supplied by your service provider. It allows you to view the remaining airtime balance on your phone line.

Please contact your service provider for more information. If your subscription allows access to this information:

**1** Press the Menu key. Select **Calls & Times**.

- **2** Select **Call timers**.
- **3** Select **Balance information**.
- **4** Select **Call** or **Set number**.

When selecting **Call**, if the balance information number is already stored, a call is sent to the balance information centre. If no number is stored, select **Set number** and enter it. Press **OK** to store the number, then select **Call** to call the information centre number.

### Reminder - call duration

You can set a duration reminder to beep regularly to remind you of the time spent on your call. The frequency can be any multiple of 1 minute (up to 59 minutes).

- **1** Press the Menu key. Select **Calls & Times**.
- **2** Select **Call timers**.
- **3** Select **Reminder**.
- **4** Select **On** to activate the Call timer.
- **5** Enter the call timer interval (e.g.: 2 = a beep sounds every 2 minutes whilst in conversation).
- **6** Press **OK** to validate the entry.

### Call timer - reset

This feature allows you to reset the call timers. The 4 digit lock code is required to reset the call timers (default lock code: '0000').

- **1** Press the Menu key. Select **Calls & Times**.
- **2** Select **Call timers**.
- **3** Select **Reset**.
- **4** Select **Yes**.
- **5** Enter the phone lock code and press **OK**.

### Call costs - management

Some service providers offer an Advice of Charge (AoC) subscription service allowing you to view the cost of the last call cost, the total calls cost and the remaining balance on your account (once a 'credit limit' has been set ).

To display these, you must first set a currency value and enter an average cost per unit (only calls units are displayed if the cost information is not stored).

To set a currency value per unit:

- **1** Press the Menu key. Select **Calls & Times**.
- **2** Select **Call costs**.
- **3** Select **Display cost type**.
- **4** Select **Currency**. The current currency unit value is displayed.
- **5** Select **Modify**. Enter your PIN 2 code and press **OK**.
- **6** Enter the currency name (up to 3 letters). Press **OK** to validate.
- **7** Enter the unit cost (e.g.: 0.15 Euro per minute). And press **OK** to validate.

To set call cost type to units:

**1** Press the Menu key. Select **Calls & Times**.

- **2** Select **Call costs**.
- **3** Select **Display cost type**.
- **4** Select **Units**.

**Note:** When the cost type is set to units, the credit limit and the remaining credit are shown in units.

### Setting the credit limit (subscription dependent)

You may also be able to set a credit limit to your calls. Once the credit limit has been reached, no more chargeable outgoing or incoming calls are allowed. You can however still make emergency calls.

The PIN2 code is required to set the credit limit.

- **1** Press the Menu key. Select **Calls & Times**.
- **2** Select **Call costs**.
- **3** Select **Credit limit**. The display indicates the current credit limit set.
- **4** Select **Edit**. Enter your PIN 2 code and press **OK**.
- **5** Enter the credit limit (use  $\bullet$  to enter a decimal point for currencies). Press **OK** to validate.

**Note:** When a credit limit has been set, the selection from the 'Credit limit' display is Edit or Set no limit.

### Show costs

**1** Press the Menu key. Select **Calls & Times**.
- **2** Select **Call costs**.
- **3** Select **Show**.
- **4** Use up and down arrow keys to display the **Last Call** and **All Calls** or show the **Remaining credits**.

**Note:** The remaining credit is shown in either units or currency, as set by Cost Type menu above.

#### Call costs - resetting all costs to zero

To reset all call costs to zero:

- **1** Press the Menu key. Select **Calls & Times**.
- **2** Select **Call costs**.
- **3** Select **Reset**.
- **4** Select **Yes**.
- **5** Enter the PIN 2 number and press **OK**.

#### Alternate line service - selecting line 2 (subscription dependent)

Some operators support the use of a second line. You may then have two mobile phone numbers (e.g. a business line plus a personal line). To use them you need to select the line to be used.

- **1** Press the Menu key. Select **Calls & Times**.
- **2** Select **Line selection**.

The current line selection is displayed.

**3** Use up and down arrow keys to scroll to the required line. Press **OK** to validate.

**Note:** The Line selection sub-menu may not be available on your phone. Please contact your service provider for further details about this service.

**Note:** Line 1 and Line 2 can be named (Office and Home for instance). Refer to My number menu (see "My number(s) display", page 88). Whichever line is selected to send calls, incoming calls can still be received on either line.

### Recorded call

This submenu allows you to play the recorded phone calls. If several phone conversations have been recorded, they are played one after another.

In compliance with European regulations, you are obliged to inform your correspondent before recording a phone conversation.

**1** Select **Calls & Times**, select **Recorded call.**

# Phonebook

Phone numbers can be stored in the phone and in the SIM card memories (= phonebook). The phone memory can store up to 255 'extended' cards (called 'phonebook cards'). These cards allow you to store different types of information: family name, first name, home number, mobile number, two E-mail addresses, postal address, business information, voice tag, category and a related icon or picture. The SIM card memory capacity may vary according to your operator or service provider. The SIM memory allows you to store one name, one phone number and one voice tag per card.

Both the SIM and the phone memories are searched when reading the Phonebook contents.

**Note:** Press the down arrow to access the phonebook from the idle screen.

#### Storing names and telephone numbers

Names and numbers can be stored directly in the phonebook or copied from different sources such as SMS messages, last dialled number list, etc.

There are several ways to store numbers in the phonebooks:

#### Phone names card

From the idle screen:

- **1** Enter the number. Select **Store**.
- **2** Select **Phone names**.
- **3** The **Home number**, **Work number**, **Mobile number** or **FAX number** list is displayed, thereby allowing you to select a number type.
- **4** Enter the card requested data and select **Save** to store the information.

Via the menu:

- **1** Press the Menu key. Select **Phonebook**.
- **2** Select **Add name**.
- **3** Select **Phone names**.
- **4** Enter the card requested data and select **Save** to store the information.

**Note:** The categories field allows you to identify the caller's type according to entries you have previously set (see "Creating a Category of cards", page 85).

**Note:** If you do not set pictures for your phonebook cards, a default icon is displayed on incoming call.

You can also link melodies to your phonebook cards. The melody is then played when a call is received from one of the card numbers.

- **1** Press the down arrow key (from the idle screen) to access the phonebook.
- **2** Scroll down to the card you want to access and select **OK** or select **Options** then select **View**.
- **3** Scroll down to the **Ringtones** field and select **OK**. **No sound** is the default selection. Scroll down the list of available melodies and select one. Press **OK** to confirm your selection.

#### SIM names card

From the idle screen:

- **1** Enter the number. Select **Store**.
- **2** Select **SIM names**.
- **3** Fill in the available fields and select **OK** to validate your entries.
- **4** Select **Save** to store the card.

Via the menu:

- **1** Press the Menu key. Select **Phonebook**.
- **2** Select **Add name**.
- **3** Select **SIM names**.
- **4** Enter the name and select **OK**.
- **5** Enter the number and select **OK**.
- **6** Select **Save** to store the card.

#### Storing a received number

Numbers stored in the last dialled, received, unanswered call information and SMS message locations can also be stored in the phonebook:

- **1** With a received call, unanswered call or SMS message select **Options**.
- **2** For an SMS message, select **Numbers** if the number is contained in an SMS. The message number(s) is/are displayed. Select one if several numbers are available.
- **2'** For received and unanswered calls, select **Store**.
- **3** Follow the above mentioned procedure to create a phone name or a SIM name card then select **Save** to store the card.

**Note:** While entering a number, selecting Clear once deletes the last character. Holding the Clear key deletes the whole number.

**Note:** The  $*$ ,  $+$ , p (pause) and characters- which are accessible by pressing and holding the  $\infty$  key when registering a number - can be stored as part of numbers.

**Note:** You can use \_ (wild card spaces) to store numbers (wild card spaces cannot be obtained when registering a number from the idle screen).

**Note:** When calling a number containing wild card spaces, select the number from the phonebook, select Options or press on the Call/Send key and enter the number corresponding to the wild card spaces (=missing figures).

**Note:** If the SIM card or phone memory are full, a warning message is displayed on the phonebook selection.

#### Copying all names and numbers

When consulting your phonebook for the first time the 'Copy all SIM names to phone?' message is displayed. Select Yes.

You can copy all the names cards: from the Phone to the SIM card and from the SIM card to the Phone.

- **1** Press the Menu key. Select **Phonebook**.
- **2** Select **Read**.
- **3** Select **Options**.
- **4** Select **Copy all names**.
- **5** Select **Phone to SIM** or **SIM to phone**.

All the names are copied unless the SIM card memory does not bear enough free space when copying the Phone entries to the SIM card. A warning message is then displayed.

**Note:** If your Phonebook cards bear more than one number (home, mobile, work, fax numbers), the first available number from the list is copied to the corresponding SIM card entry.

### Editing a phonebook or a SIM name card

From the idle screen:

- **1** Press the down arrow to access the phonebook.
- **2** Scroll down to the card you want to access and select **OK**.
- **3** Scroll down to the field(s) you want to modify and amend it/them. Select **Save** to store the changes.

Via the menu:

- **1** Press the Menu key. Select **Phonebook**.
- **2** Select **Read**.
- **3** Select one of the stored cards.
- **4** Select **Options**.
- **5** Select **View**.
- **6** Scroll down to the field(s) you want to modify and amend it/ them. Select **Save** to store the changes.

**Note:** You can choose one melody per Phonebook card.

You can create a voice dialling pattern on phonebook cards. This voice dialling pattern can only be recorded in edition mode.

Recording a Voice dialling pattern:

- **1** Press the down arrow key (from the idle screen) to access the phonebook.
- **2** Scroll down to the card you want to access and select **OK** or select **Options** then select **View**.
- **3** Scroll down to the **Voice dialling** field and select **OK**. Select **New** to record the voice pattern or select **Options** then **Record** if a voice pattern is already recorded and you want to change it.

Repeat the name until it is stored (minimum = twice). Pronounce it as clearly as possible and in a quiet environment. When the voice patterns match, **Stored** is displayed.

**Note:** You may have to select the number, the voice dialling pattern has to be attached if several numbers are stored on the card. Select Home number, Mobile number or Work number if you have registered several numbers on a phonebook card.

#### Viewing and calling phonebook numbers

There are two ways of viewing and calling entries stored in the phonebook:

Directly from the idle screen:

- **1** Press the down arrow key to display the phonebook list.
- **2** To access the required name, either scroll up or down using the up and down arrows or press a numeric key to access the different letters associated with the key. E.g: press  $\infty$  twice to reach the names starting with letter 'B'.
- **3** Press the call key or select **Options** then select Call.

Via the menu:

- **1** Press the Menu key. Select **Phonebook**.
- **2** Select **Read** to display the phonebook list, then scroll up and down to the required name or press a numeric key to access the different letters associated with the key. E.g: press  $\infty$  twice to access the names starting with letter 'B'
- **3** Press the call key or select **Options** then select Call.

The list of phonebook entries is displayed in alphabetical order.

**Note:** Selecting a category from the Category selection displays the names/phone numbers of the corresponding category. This category is then displayed when next reading the Phonebook contents.

**Note:** Selecting Options displays the following menu choice: View, Call, Add name, Delete, Delete all (Phone names or SIM names), Copy, Copy all names, Move, Category selection (to select All names, the Phone names only, the SIM names only or the categories members), Send by... SMS or Bluetooth, Send SMS to.

**Note:** If several phone numbers are stored on a Phone name card, scroll down to the required number and select it before activating the call.

### Voice dialling

You can make a call by using your voice.

To create a voice pattern:

- **1** Press the Menu key. Select **Phonebook**.
- **2** Select **Voice dialling**.
- **3** Select **New entry**. All name entries are displayed.
- **4** Use the up and down arrow keys to select the card you want to use and press **OK**.

If several phone numbers are registered on a card (e.g. **Home number**, **Mobile number** or **Work number**) select one by pressing **OK**.

**5** You are then prompted to pronounce the name at least twice (pronounce it as clearly as possible). **Stored** is displayed when both voice patterns match.

**Note:** If the voice patterns do not match, Failed is displayed.

**Note:** Repeat the whole voice registration procedure again.

To view the voice dialling numbers list:

- **1** Press the Menu key. Select **Phonebook**.
- **2** Select **Voice dialling**.
- **3** Select **List**.
- **4** Use the up and down arrow keys to view the requested entry.
- **5** Press **Options** to play the voice pattern, select **Play Back**, select **Erase** to remove a voice tag from the voice dialling list, or select **Record** to create a new voice pattern.

To remove all phone numbers from the voice dialling list:

- **1** Press the Menu key. Select **Phonebook**.
- **2** Select **Voice dialling**.
- **3** Select **Delete all**.

To call a phone number using the voice recognition:

- **1** From the idle screen, press and hold the call key.
- **2** Pronounce the name as clearly as possible.
- **3** The name called as well as an animated icon **a** are then displayed and the call proceeds as normal.

### Free space in the phonebook

To view the remaining capacity in the phonebook:

- **1** Press the Menu key. Select **Phonebook**.
- **2** Select **Storage used** to get to the Phone names Storage used; press the down arrow key to get to the SIM card Storage used.

**Note:** If available, the free memories in the FDN list are also displayed. Please see "Fixed dialling numbers", page 88 for more information on FDN numbers.

### Creating a Category of cards

Categories of cards can be defined for the phonebook. This feature allows you to group certain cards and to play a specific melody on receiving an incoming call from one of the category members.

To create a Category:

- **1** Press the Menu key. Select **Phonebook**.
- **2** Select **Categories**.
- **3** Select any blank template **[...]** and select **OK**. The following items are displayed:

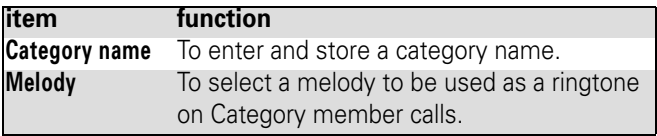

- **4** Enter or select the requested data. Press **OK** to validate.
- **5** Press **Save** to store the defined category.

Categories characteristics can be modified or deleted (when in the Categories menu, select **OK** to amend the settings or select Delete to erase the category).

To modify a category:

- **1** Press the Menu key. Select **Phonebook**.
- **2** Select **Categories**.
- **3** Select the category to be modified and select **OK** then select the category name and/or the melody. Select the new parameters (name/melody).
- **4** Select **Save** to store your settings.

To select a category when storing a number:

- **1** Repeat the Phone names storage procedure (see "Storing names and telephone numbers", page 75) and fill in the Phone names card.
- **2** Scroll down to **Categories** and select **OK**.
- **3** Select one of the displayed categories from the list.
- **4** Select **Save** to store your settings.

**Note:** Categories can only be set for the Phone names cards (not for the SIM names cards).

### My card

My Card is a specific storage location where you can enter personal data. You can easily access My card and send its contents to another device via SMS or Bluetooth.

My Card contents is identical to the phone cards contents except for the Categories and Voice dialling fields.

To enter My Card data set:

- **1** Press the Menu key. Select **Phonebook**.
- **2** Select **My Card**.
- **3** Select **View** and enter the requested information as for a phonebook card (validate each entry by selecting **OK**).
- **4** Select **Save** to store your card.

To send My Card by SMS or by Bluetooth:

- **1** Press the Menu key. Select **Phonebook**
- **2** Select **My Card**.
- **3** Select **Send by**... **SMS** or **Bluetooth**, then enter the mobile number tosend the card to or select it from the **Names**  list (SMS sending) or launch the connection with the required device (Bluetooth sending) and press **OK**.

**Note:** Press and hold the up arrow key from the idle screen to access Send my card by SMS.

# My number(s) display

The phone can display your main line (Line 1) mobile number, the mobile number for Line 2 (Alternate Line Service) and your data and fax numbers (these are SIM card dependent). These numbers may be stored in the SIM card. You can also enter them manually.

To view, name and edit your own number(s),

- **1** Press the Menu key. Select **Phonebook**.
- **2** Select **My numbers**. The mobile number for Line 1 is displayed if it is stored in the SIM card. If not, select **Edit**  and enter your number and your name in (select **OK** to save the entered information).
- **3** Scroll down to view or enter Line 2, your fax and data numbers.

**Note:** Line 2, data and fax numbers can only be accessed if your SIM card has these subscriptions.

**Note:** My numbers availability depends on your service provider.

### Fixed dialling numbers

Fixed dialling is a feature that restricts outgoing calls to 'fixed' numbers or 'prefixes' contained in SIM cards that support this feature. When the Fixed Dialling Numbers (FDN) feature is activated, dialling numbers, diverting calls and sending SMS to numbers not registered in the FDN list is forbidden. The number of FDN entries to be stored depends on the SIM card

capacity. Activating the FDN feature or registering numbers in the FDN list is PIN 2 protected (contact your service provider to get the PIN 2 number).

The following menu (Fixed dialling) and operations are only available on your phone if your SIM card allows fixed dialling.

To activate or deactivate FDN operation:

- **1** Press the Menu key. Select **Phonebook**.
- **2** Select **Fixed dialling**. Select **Status**.
- **3** Select **On** or **Off**. Enter the PIN2 number.
- **4** Select **OK** to validate.

**Note:** The Fixed dialling sub-menu may not be available on your phone. Please contact your service provider for further details.

To view the numbers stored in the FDN list:

- **1** Press the Menu key. Select **Phonebook**.
- **2** Select **Fixed Dialling**.
- **3** Select **View** to view the FDN list entries. Pressing **Options** allows you to view, call, add a name, delete, copy or move numbers to the phone or SIM card memory, but also to send these numbers by SMS, or send a SMS.

To add a new number to the FDN list:

- **1** Press the Menu key. Select **Phonebook**.
- **2** Select **Fixed dialling**.
- **3** Select **Add new**.
- **4** Enter you PIN2 code and press **OK**;
- **5** Fill in the displayed fields as in any SIM name card then select **Save** to store your settings.

**Note:** Wild card spaces can be used with the numbers stored in the FDN list. E.g. number +441707 278 gallows calls to all numbers from 278009 to 278999 to be dialled. The number can be edited and dialled from the idle screen.

**Note:** You may be asked to enter your PIN2 code.

## Export

The purpose of the Export feature is to allow you to send the phonebook contents to another device (e.g. a pc). You first need to export the card(s) to the Fun & Media box Others sub-menu (see "Others", page 107).

- **1** Press the Menu key. Select **Phonebook**.
- **2** Select **Export...**, then select **Yes.** The entire contents of the phonebook are exported and grouped together in a Vcard file and stored in **Fun & Media box/Others**.

**Note:** When exporting a Vcard file you can directly send it by Bluetooth or by SMS.

# Camera

The camera application allows you to take pictures with your phone.

These pictures can then be used to:

- **•** personalise your idle screen, your Welcome or your Goodbye screen (please see "Setting an image as an Idle screen, a Welcome screen or a Goodbye screen from the pictures folder", page 100),
- **•** be sent to other devices (mobile phones, pc) by E-mail (see "Mail system", page 53), MMS (see "Composing an MMS", page 54) or Bluetooth (see "Bluetooth", page 40).
- **•** match your phone cards (see "Phone names card", page 76).

You can take pictures in 3 sizes: large (VGA: 640x480 pixels), normal (160x120 pixels) or portrait (60x80 pixels).

The use of the camera and the sending, forwarding and reproducing of the pictures taken are subject to property and privacy rights. Do not take a picture unless authorised.

## Taking a picture

- **1** Press the Menu key. Select **Camera.**
- **2** Press **OK** to take your picture.

Once it has been captured, the picture is displayed. You can then access the following options sub menu:

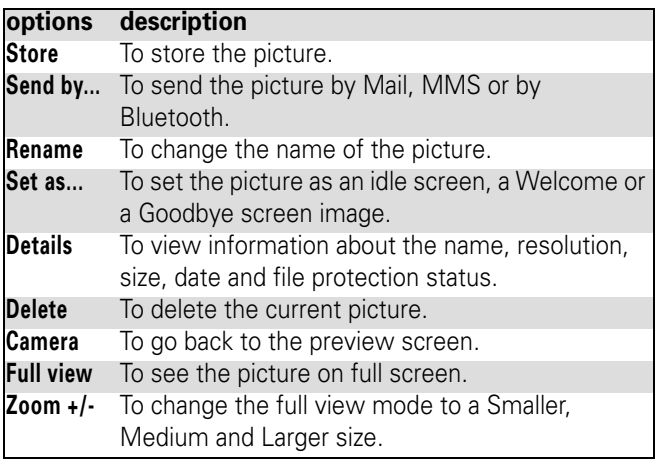

#### From another application:

The Camera application can be activated from the Options menu whilst using other applications on the phone. The resolution types available vary according to the application. The camera-accessible applications are the following:

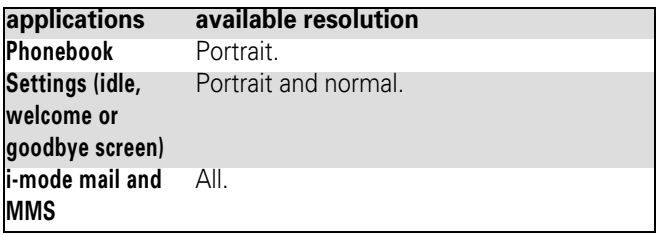

To access the camera application from the Phonebook:

- **1** Press the Menu key. Select **Phonebook**.
- **2** Select **Add name**, then **Phone names**.
- **3** Once in the phone card, select **Picture**.
- **4** From the picture browser, select **Options**.
- **5** Select **Camera**.

To access the camera application from the Settings menu:

- **1** Press the Menu key. Select **Settings**.
- **2** Select **Display**, then **Idle screen, Welcome screen** or **Goodbye screen**.
- **3** Scroll down to **My Picture** and select **Pictures** (left soft key).
- **4** From the picture browser, select **Options**.
- **5** Select **Camera**.

To access the camera application from the Mail menu:

- **1** From the idle screen, select **Mail** (left softkey) or select **imode** then **Mail**.
- **2** Select **Compose mail,** scroll down to the **Attachment** field, press **OK** and select **Pictures**.
- **2'** Or select **Compose MMS**, select **SMIL**, select **Compose MMS** and then **Add image**.
- **3** From the pictures browser, select **Options**.
- **4** Select **Camera.**

**Note:** If a call is in progress, access to the camera is not possible.

# Adjusting your picture

You can adjust 4 types of settings before taking a picture: Resolution, Exposure, Brightness and Zoom. These settings must be entered from the preview screen.

#### To select the picture size:

- **1** Use the left or right arrow keys to select the Large (VGA), Normal or Portrait mode.
- **2** Press **OK** or press on the side key to take your picture.

#### To select the exposure mode:

These modes allow you to optimise the picture quality according to the context.

- **1** Press the up or down arrow key to access the exposure mode selection.
- **2** Use the left or right arrow to access and select the Stnadard, Night, B&W, Antique, Reddish, Greenish or Bluish modes.
- **3** Press **OK** or press on the side key to take your picture.